## 【年間パスポートのご購入方法】

① 下記 URL にアクセスします。

<https://learning.adobe.com/japan/learningsubscriptions>

② 年間パスポートの「購入へ」ボタンをクリックします。

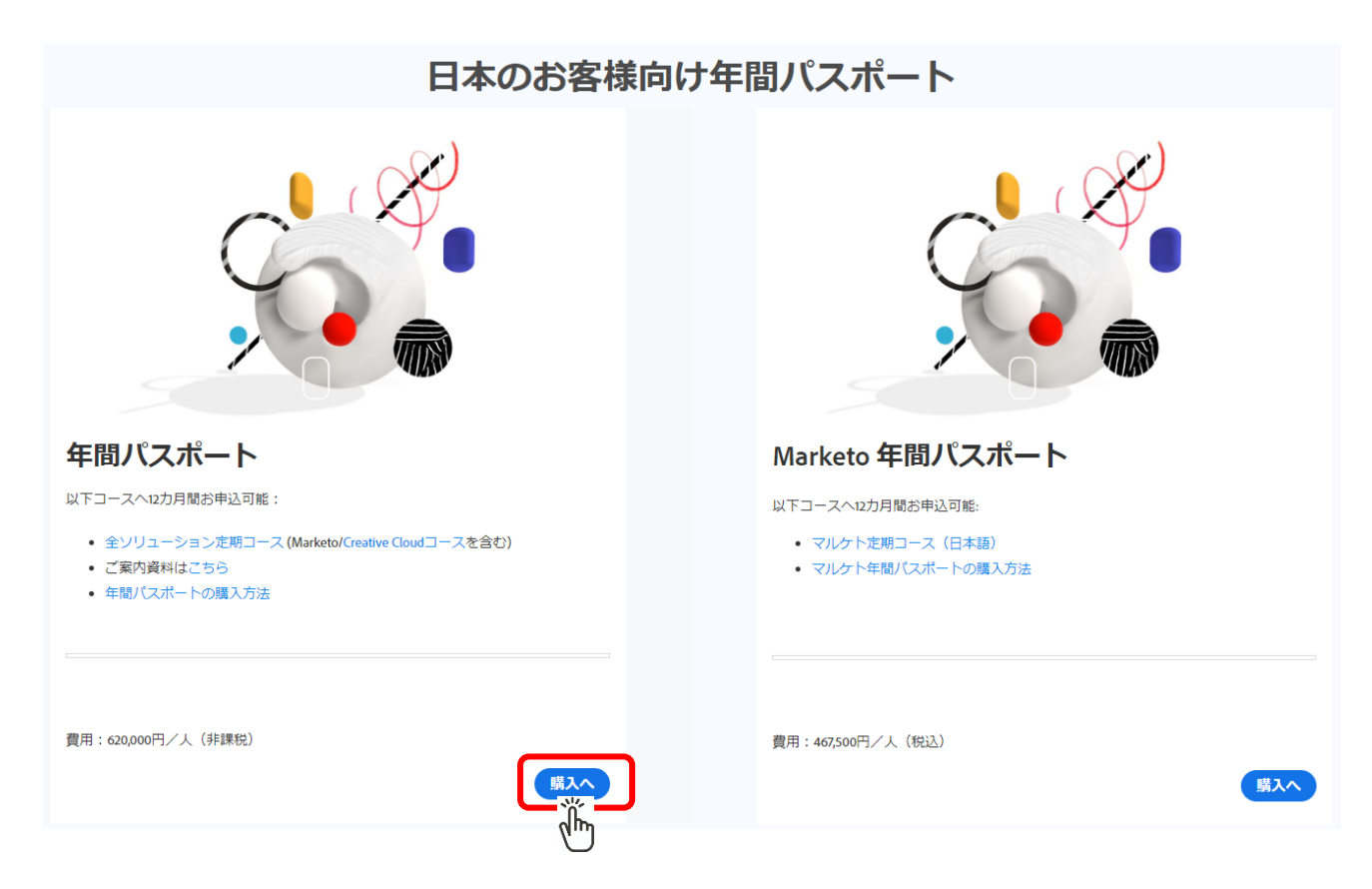

③ 別タブで立ち上がる「申込フォーム」より、必要事項を記載し、下部のキャンセルポリシー、

個人情報の取り扱いについて を確認後、最後に右下の青いボタン「→」をクリックします。

(※お支払いは、ご請求書払い/クレジットカード払いからご選択できます。ご請求書払いの場合は、

ご請求書送付先担当者名と E-mail アドレスを、必ず記載ください。)

## **A** Adobe

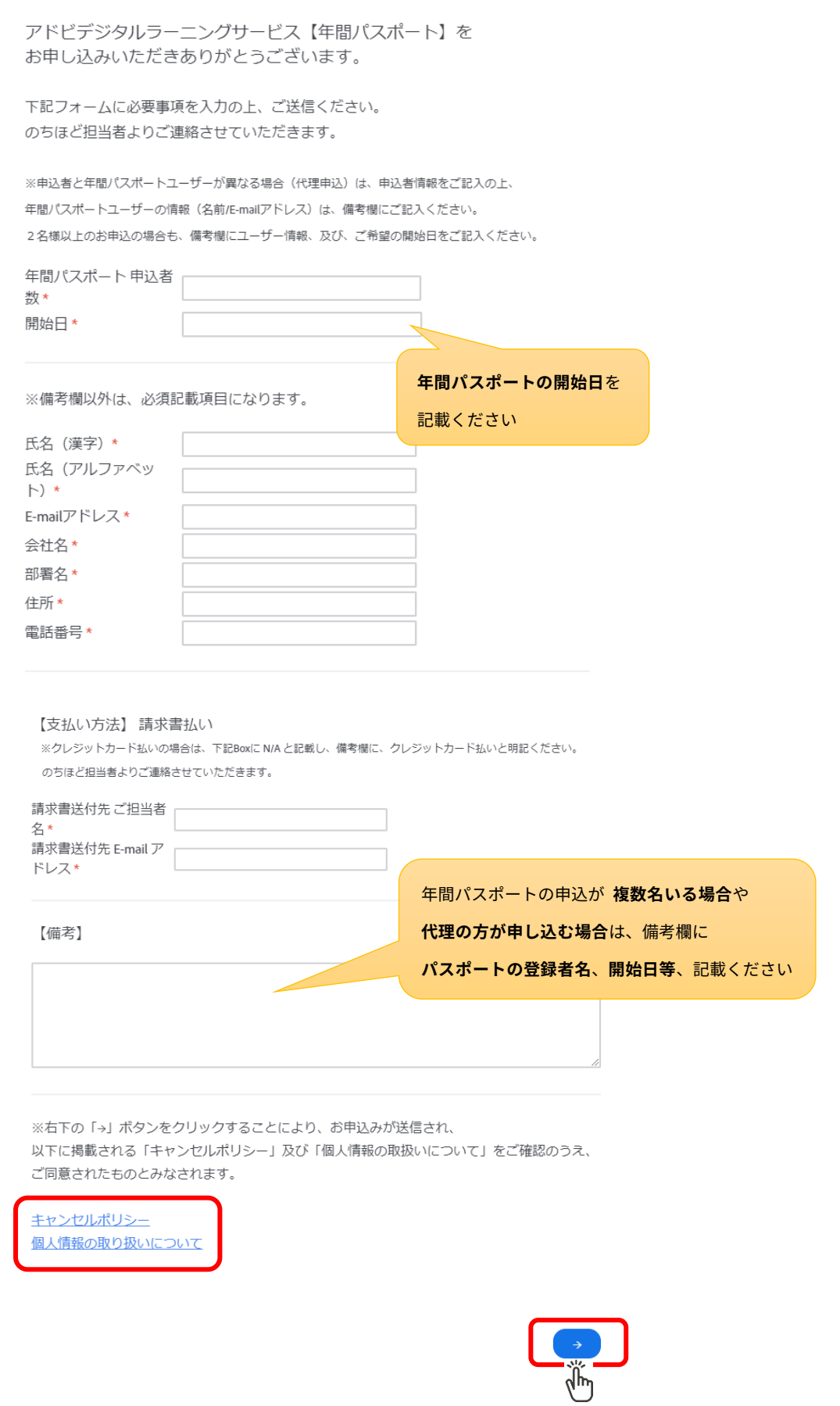

©2023 Adobe. All Rights Reserved.

## **A** Adobe

④ 追って、弊社担当者よりお手続きに関してメールにてご連絡いたします。

(※お申し込みいただいた年間パスポートを利用して、受講希望されるコース、日程が確定されている場合は、

備考欄に明記ください)

ご不明な点等ございましたら下記までお問い合わせください。

アドビデジタルラーニングサービス: [adlsjapa@adobe.com](mailto:adlsjapa@adobe.com)